Een vraag die ons vaker wordt gesteld, hoe paard digitaal aanmelden voor keuring via onze website.

Stapsgewijs willen wij dit met jullie doornemen.

# Klik op inloggen

Lid worden Inloggen  $\alpha$ 

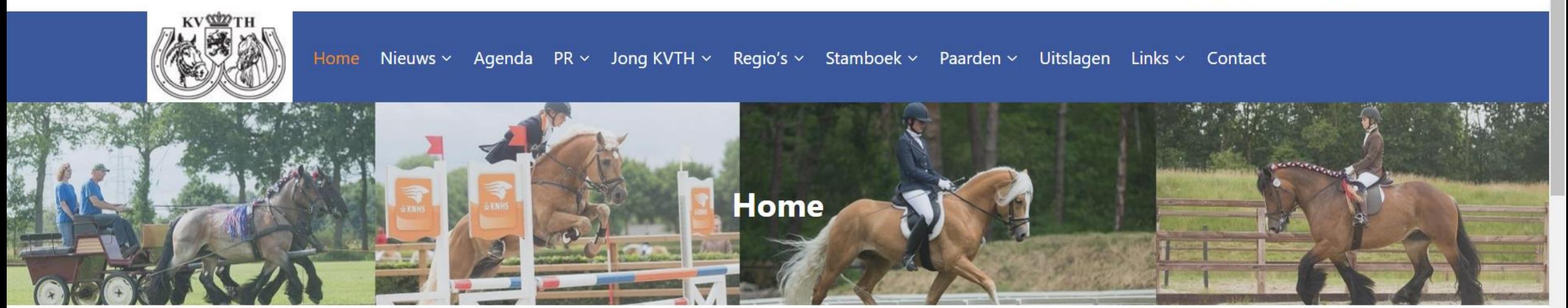

#### Examen vlechtcursus KVTH Oost april 30, 2023

Vier avonden (7 en 21 maart / 4 april en 18 april) zijn vooraf gegaan voordat op 29 april de vaardigheden van 6 cursisten zijn...

### Centrale Keuring KVTH Noord april 30, 2023

Op zaterdag 8 juli 2023 organiseren wij de Centrale Keuring voor Haflingers en Trekpaarden. Locatie: HJC Manege te Tolbert. U kunt zich nu opgeven via...

**Word lid van onze** vereniging of neem een abonnement op ons **KVTH-blad!** 

Word nu lid en ontvang 4x per jaar het officiële orgaan van de vereniging "Het Trekpaard en de

## Inloggen doe je met jouw persoonlijke gegevens

### **Inloggen Equis**

Log in met het emailadres wat bekend is bij het stamboek. Indien wachtwoord niet bekend, vraag dan nieuw wachtwoord aan via "Wachtwoord vergeten?".

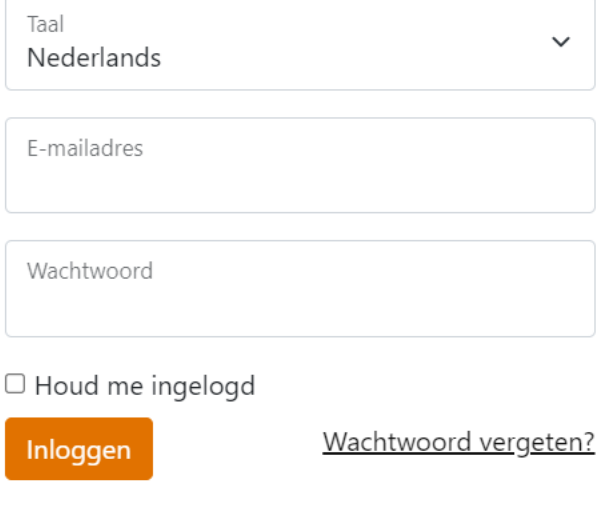

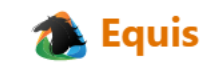

## Klik op inloggen

### **Inloggen Equis**

Log in met het emailadres wat bekend is bij het stamboek. Indien wachtwoord niet bekend, vraag dan nieuw wachtwoord aan via "Wachtwoord vergeten?".

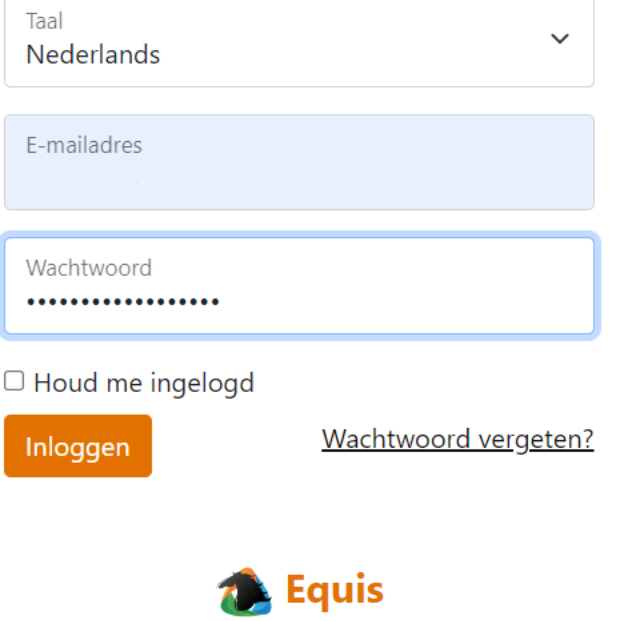

### Ben jij lid van meerdere stamboeken. Klik op KVTH betreffende Trekpaarden en Haflingers

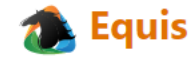

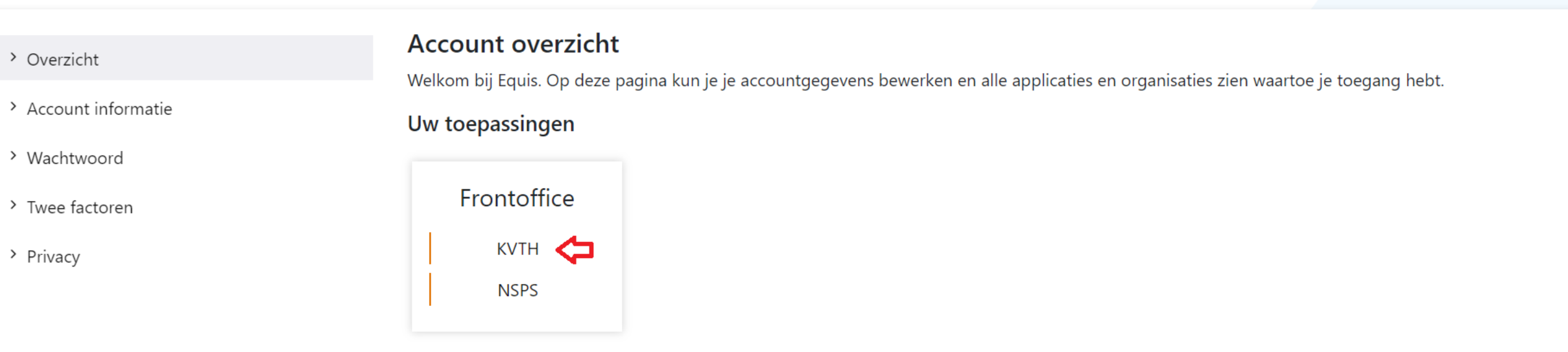

Ontbreekt er een applicatie of heb je niet de juiste rechten in de applicatie, neem dan contact op met de betreffende organisatie.

Afmelden

### Hier staan persoonlijke gegevens

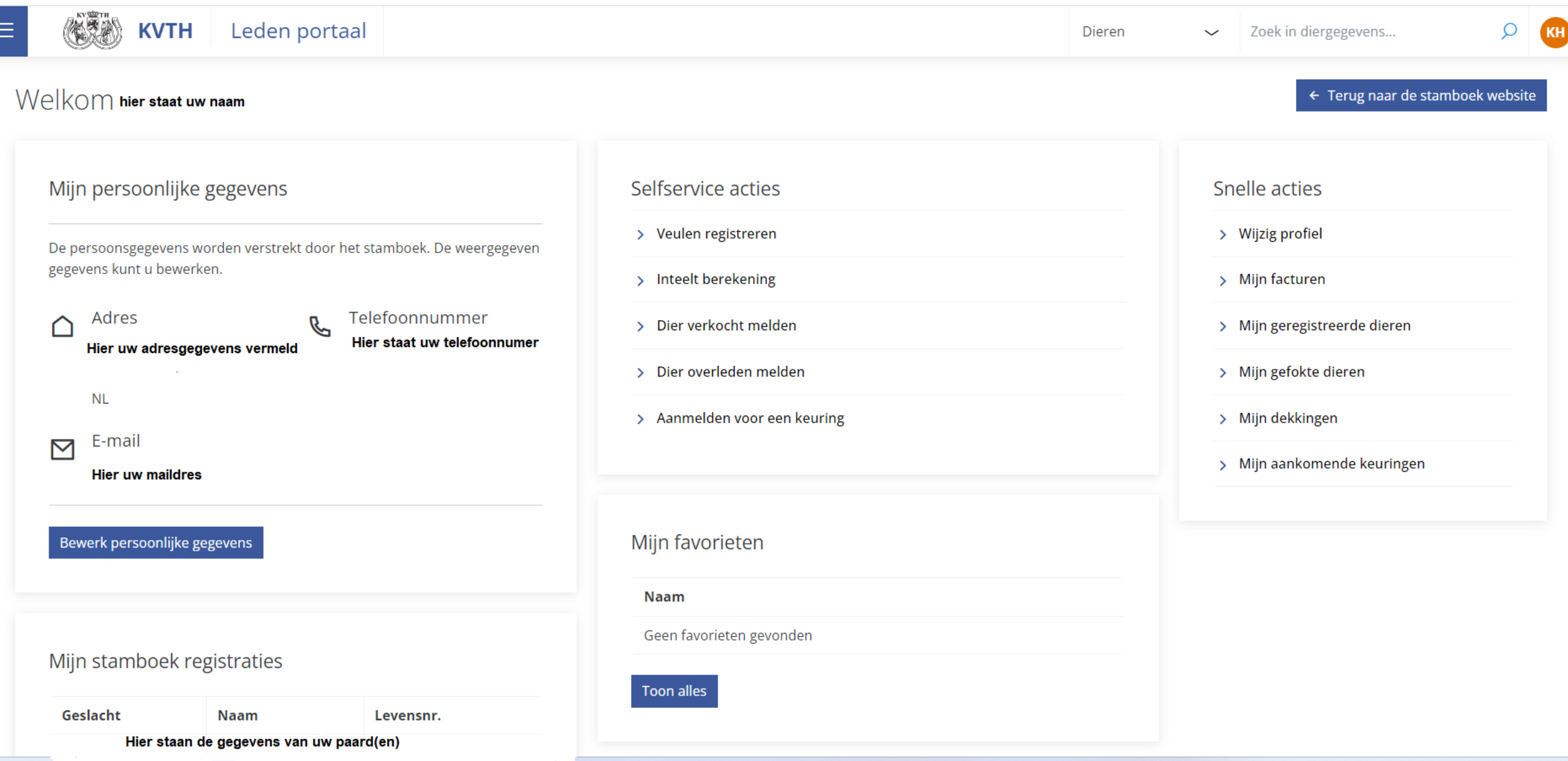

## Jouw paard(en)staan hier vermeld

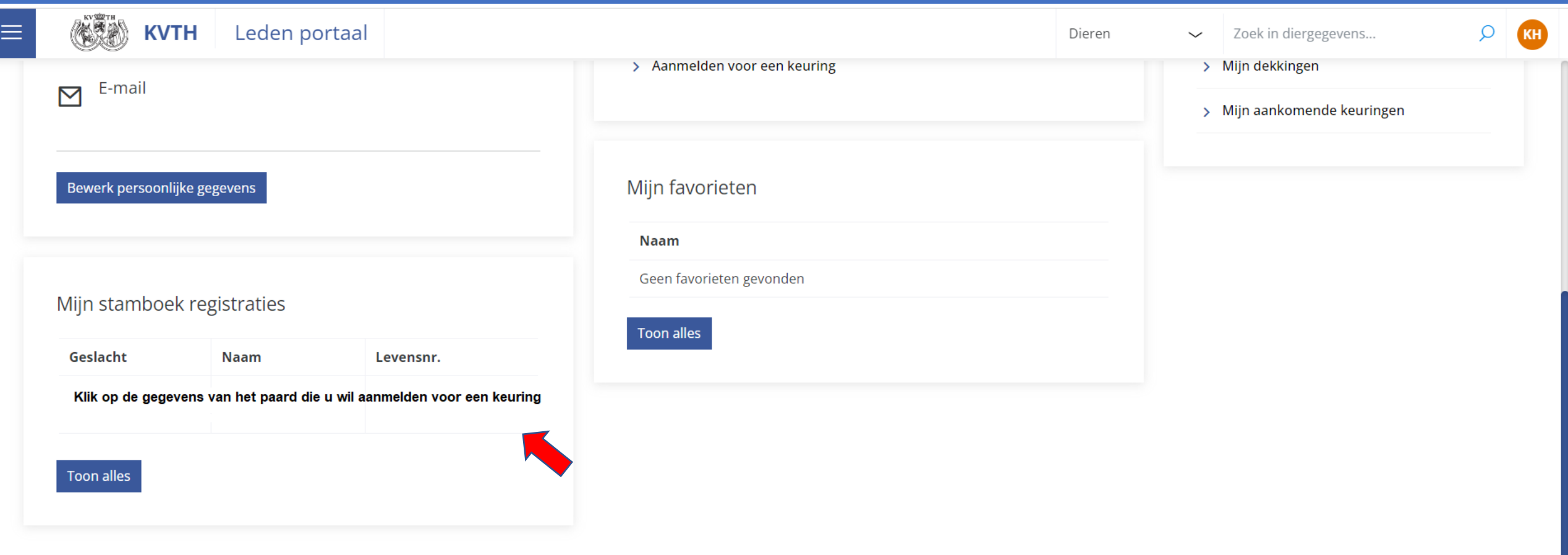

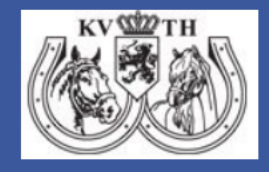

 $n \rightarrow$  Equis

Koninklijke Vereniging het Nederlandse Trekpaard **Burg. Smitstraat 21** 7221 BH Steenderen info@kvth.nl | +31 (0)575-518063

### Klik op aanmelden voor een keuring

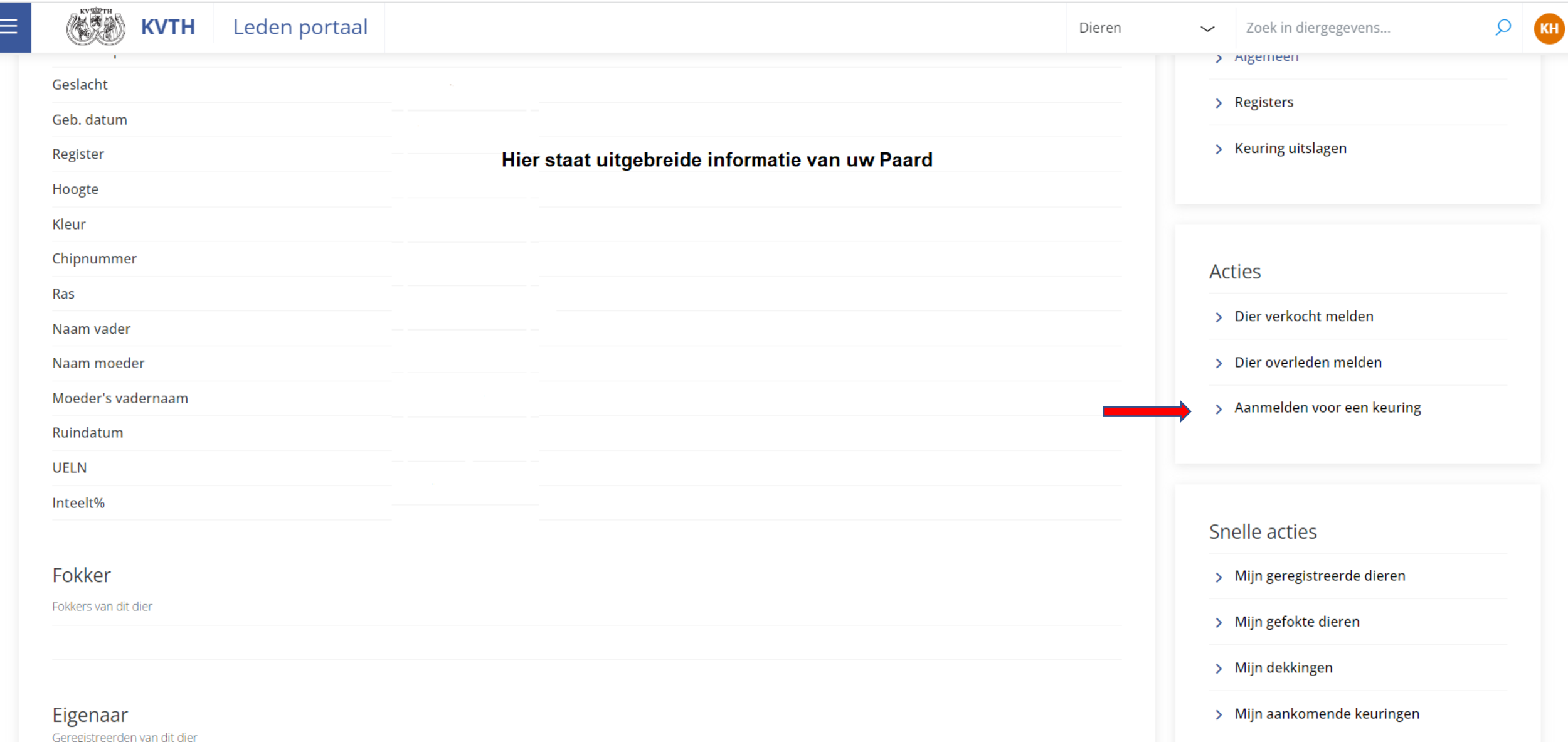

## Maak een keuze, aanmelden

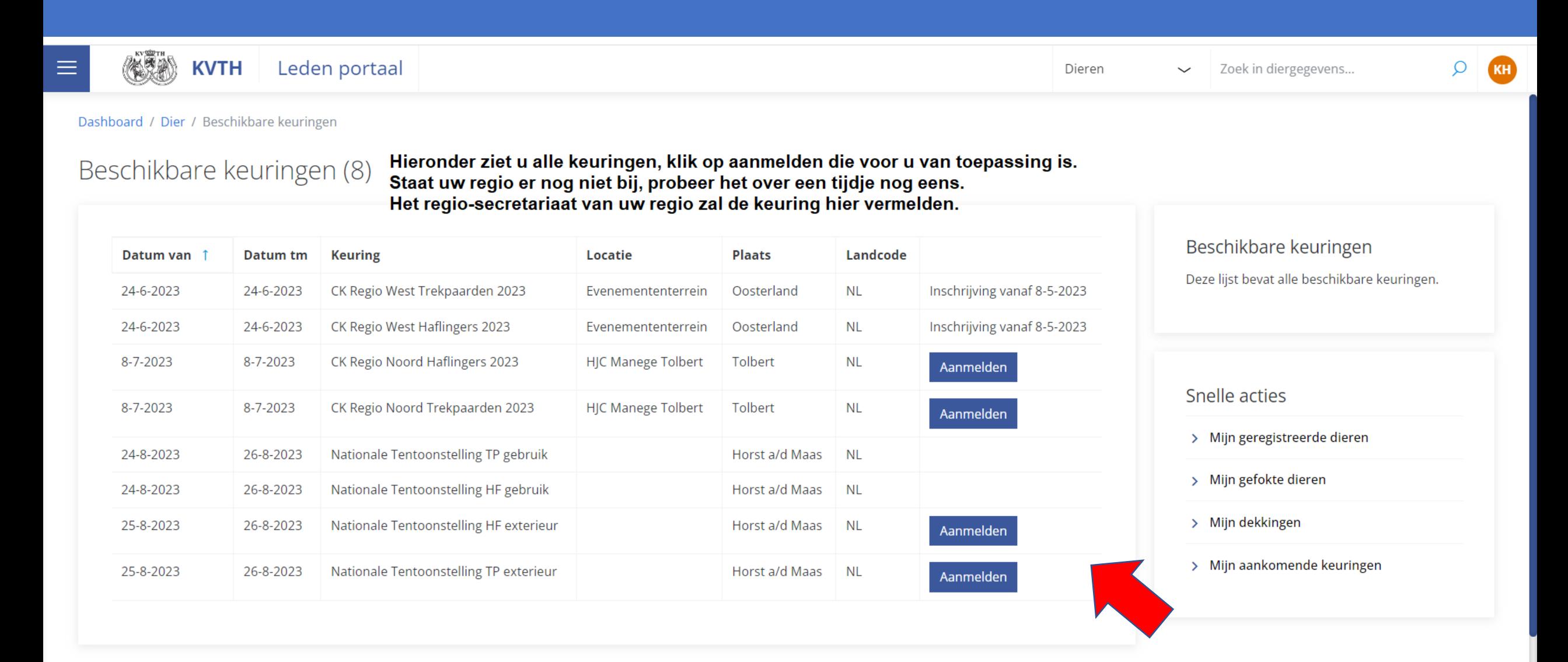

## Je aanmelding vindt je hier

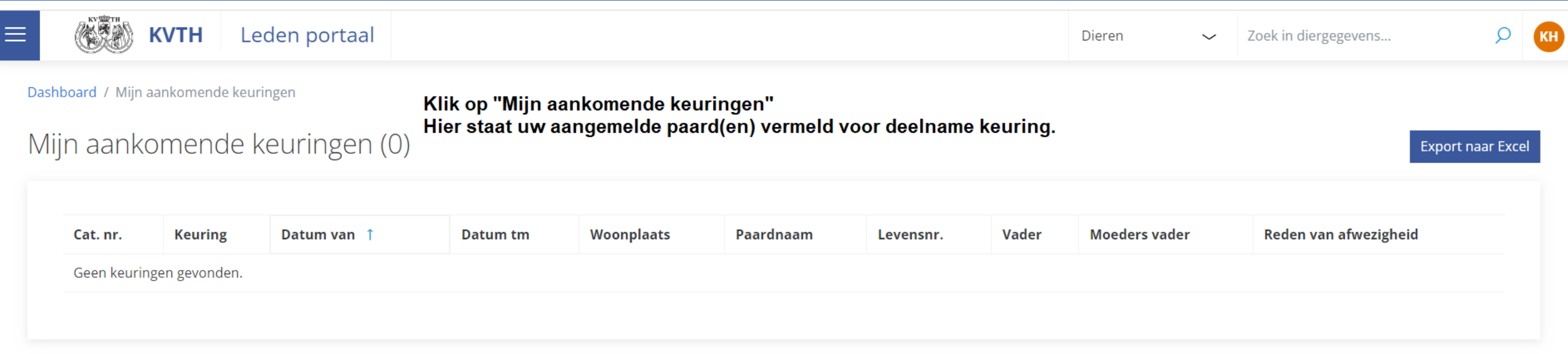

Wij wensen jouw veel succes met je paard(en) tijdens de keuring.